# **USING BLUETOOTH WITH YOUR MHS335BT RADIO**

### **UNIDEN RADIO APP**

Two simple steps connect your mobile device to your MHS335BT radio:

- Set up your radio's bluetooth.
- Set up the Uniden Radio app and connect your mobile device to the radio.

After you connect your mobile device to your radio, you can:

- Send text messages to other radios.
- Receive text messages from other radios.
- Update your radio's firmware.

### **TURN ON RADIO'S BLUETOOTH**

On your radio, turn on Bluetooth through the soft keys. Select Bluetooth Set. Select On; the radio returns to the main Bluetooth screen. Select Back. The Bluetooth icon now displays on the radio's Idle screen.

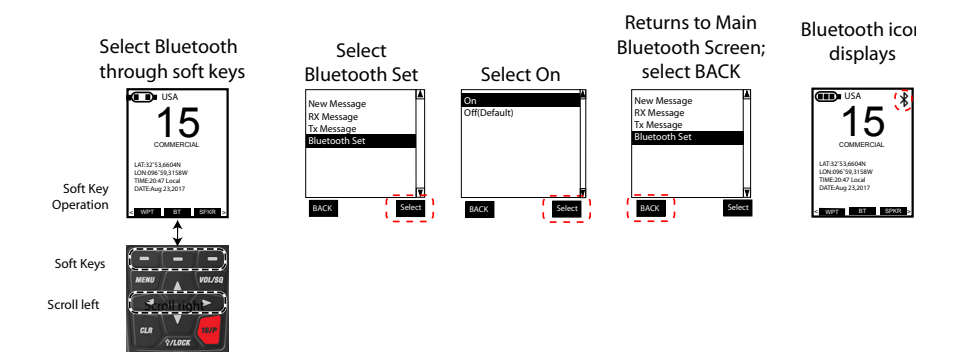

### **SET UP UNIDEN RADIO APP**

1. Turn on your mobile device's Bluetooth through Settings.

- 2. Download the Uniden Radio app to your mobile device. Get the app from Apple App store, Google Play, or the Amazon App Store.
- 3. Open the app and select Search. When the radio you want to pair to displays, select it; you don't have to wait until searching is complete. The screen displays Connected. Tap Contacts to display the the radio's DSC individual directory contacts. Now you can use the app to text other MHS335BT radios.

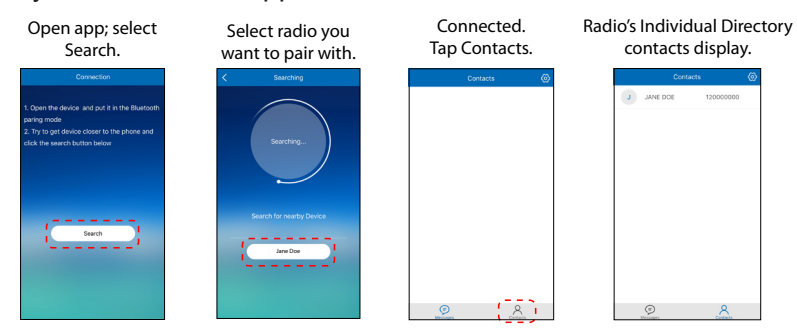

## **TEXTING USING BLUETOOTH AND UNIDEN RADIO APP**

#### **SENDING TEXTS**

Using Bluetooth to connect your mobile device to your radio lets you use your mobile device to enter, send, and reply to text messages to and from other radios.

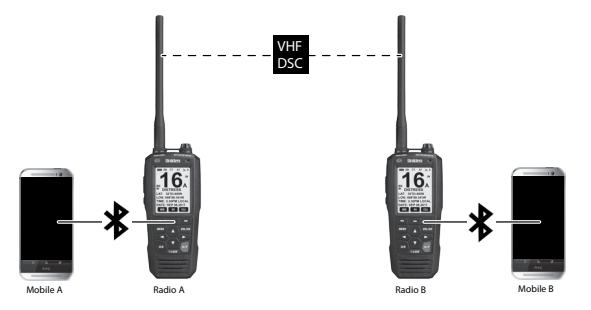

Enter text on Mobile A. Mobile A transmits to Radio A through Bluetooth. Radio A transmits to Radio B through VHF DSC. Radio B transmits to Mobile B through Bluetooth.

2

Prerequisites:

- Your radio has Bluetooth turned on.
- You have added contacts to your radio's DSC Individual Directory.

#### *You must enter contacts through the radio's DSC Setup menu. You cannot enter contacts through the app.*

- Your mobile device and radio are paired.
- 1. Turn on your radio.
- 2. Open the Uniden Radio app on your mobile device. When you open the app, it automatically connects to and synchronizes with the radio it's paired to. A blank Contacts screen displays.
- 3. Tap the Contacts icon. Individual directory entries from the radio display.
- 4. Select a name from the list. A keyboard displays with an input field.
- 5. Type the message (under 150 characters) in the input field and then tap Send.

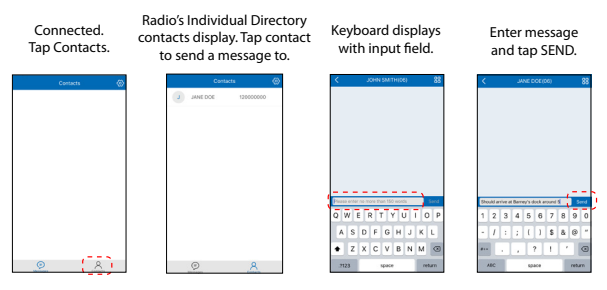

6. Your radio and your mobile device display MESSAGE SENT.

### **RECEIVING/ANSWERING TEXTS**

- 1. When you receive a text, your radio chimes and an envelope icon displays on the Idle screen. The text message displays on your mobile device.
- 2. Tap the text message on your mobile device. The Uniden Radio app opens and displays the text with an input field.
- 3. Tap the Input field to pull up a keyboard and enter a response; tap Send.

3

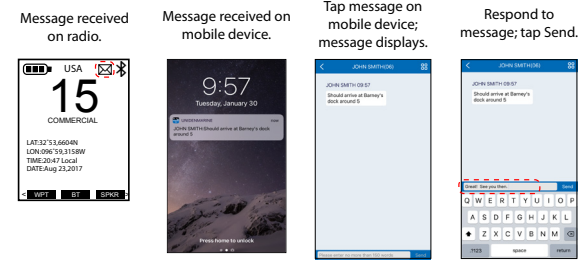

## **UPDATE FIRMWARE USING BLUETOOTH**

- 1. From the Contacts page in the app, select the Gear icon  $(\%)$ . The My Device screen displays.
- 2. Tap the arrow  $($  >  $)$  after firmware and software updates. If you are using the latest firmware, the screen will tell you. If you are NOT using the latest firmware and need to update, the update will automatically begin.
- 3. The app displays a multicolor percentage chart that turns blue as more files are uploaded; the percentage of uploaded files displays. At 100%, the screen displays a circle with a large checkmark and "Complete." All files are saved.

#### *If the update fails, the radio does not keep any of the already downloaded files. You must start the download over after clearing the failure.*

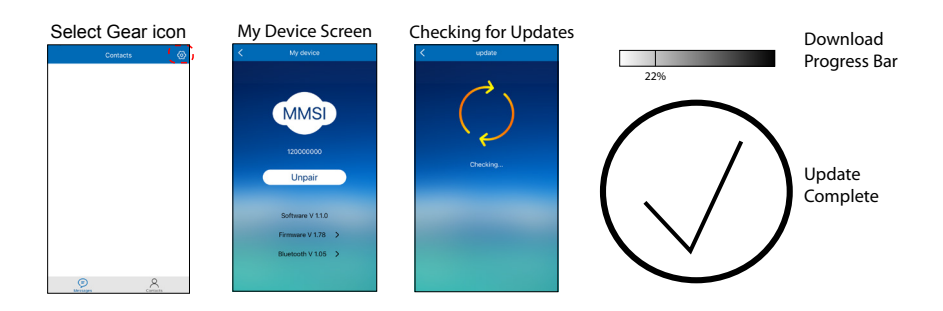

4